# SP ProLine®

## Guida rapida per la misurazione della perpendicolarità

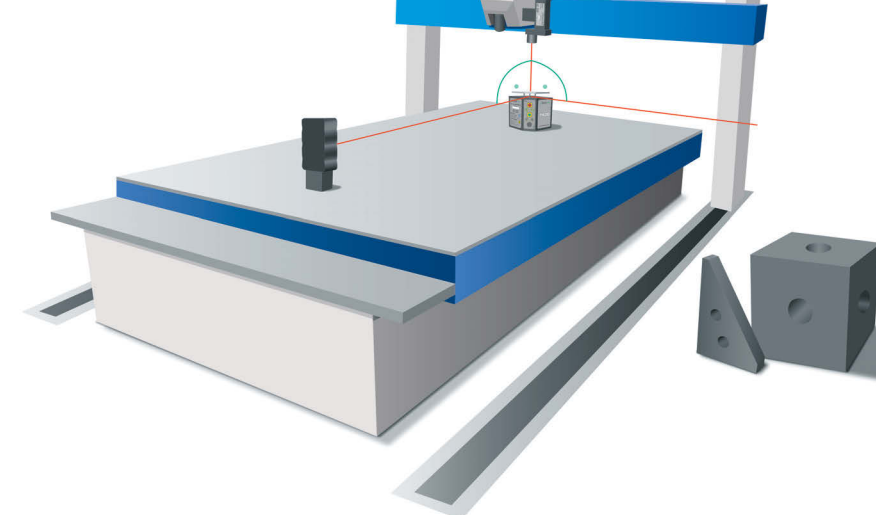

*Another fine solution by*

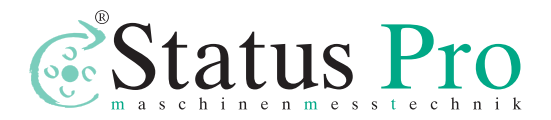

## Hardware fondamentali

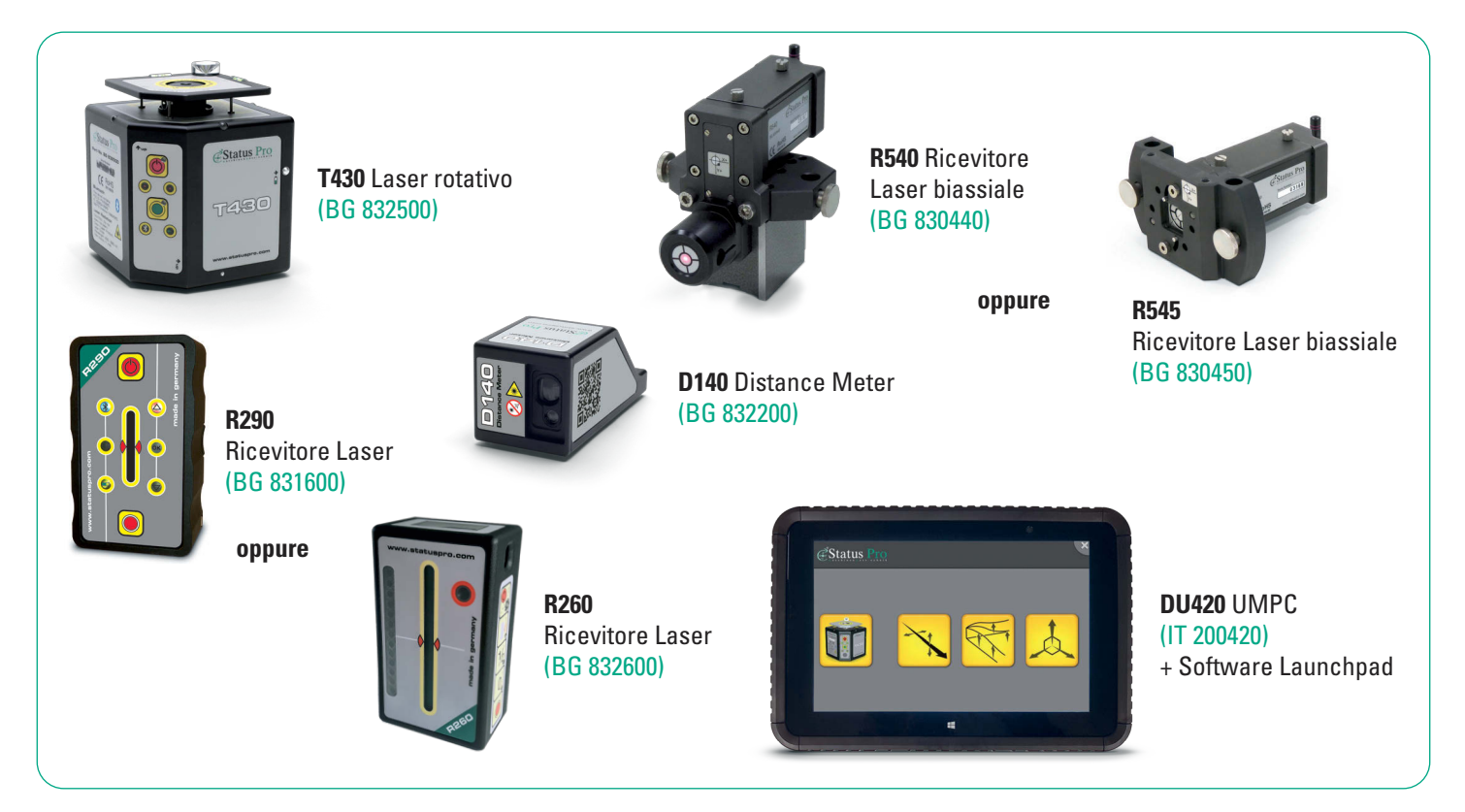

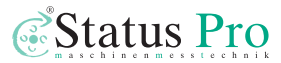

## Passaggi preparatori:

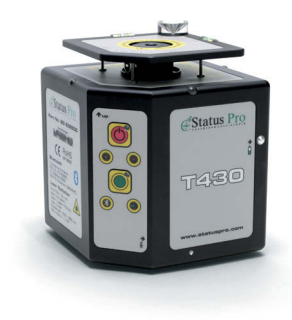

Passo 1 Posizionare il Laser T430.

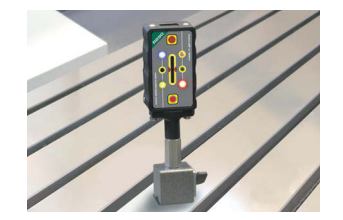

#### Passo 4

Posizionare il Ricevitore R290 o R260 sull'asse su cui allinearsi.

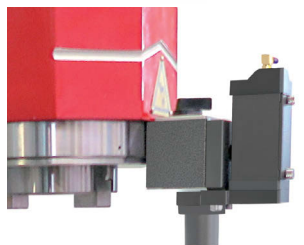

## Passo 2

Installare l'R540 sull'oggetto da misurare usando l'adattatore appropriato.

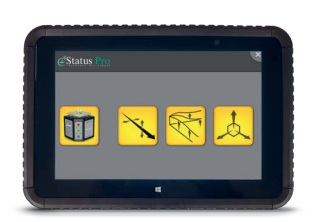

### Passo 5 Accendere l'UMPC.

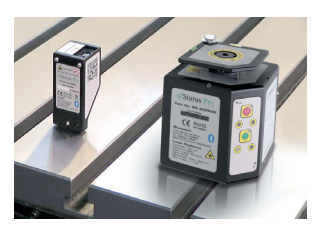

Passo 3 Posizionare il metro laser D140 vicino al T430 e allinearlo al movimento del R540.

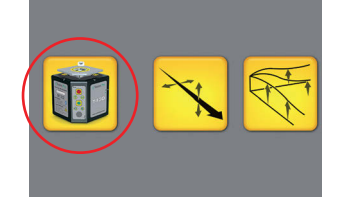

#### Passo 6

Aprire il "Lasertool" selezionando l'icona "Laser T430".

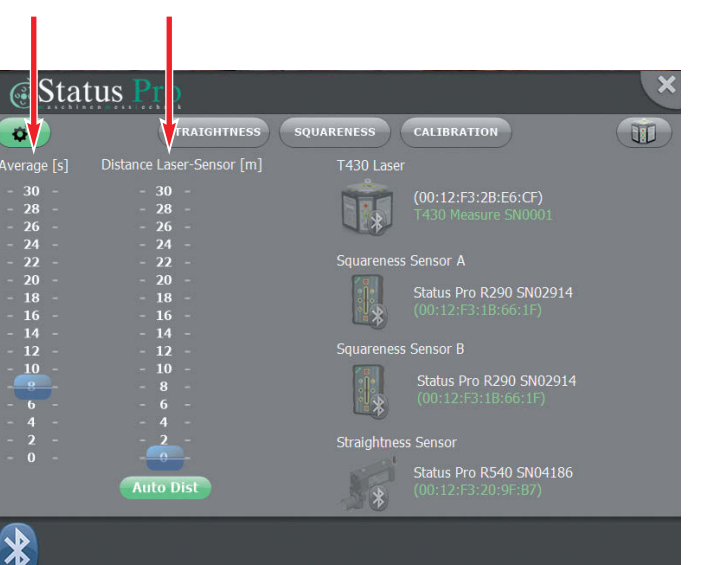

Impostare il filtro temporale "Average [s]" a circa 3 sec e "Distance Laser-Sensor [m]" a circa la metà della lunghezza dell'oggetto sottoposto a misurazione.

La connessione Bluetooth si abiliterà automaticamente per:

Passo 8

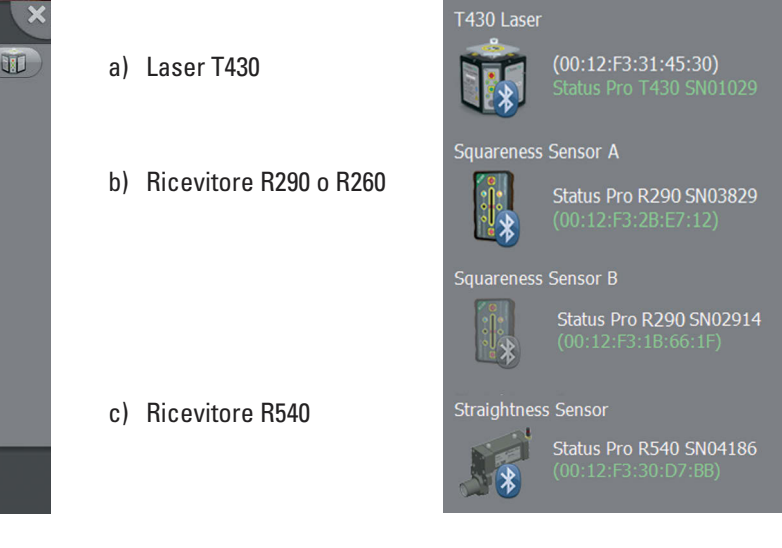

4

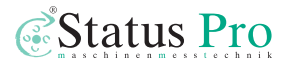

Selezionare "Squareness" dal menù in alto.

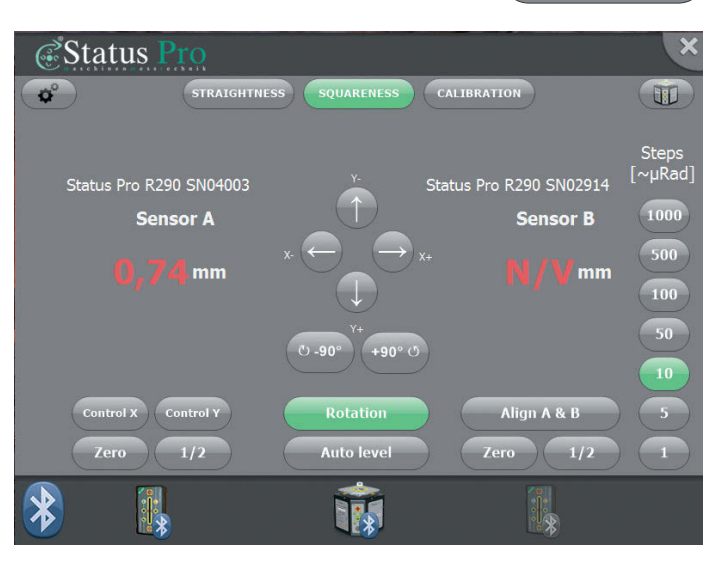

#### Passo 10

**SQUARENESS** 

Abilitare la rotazione del laser: Premere "Rotation"

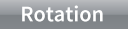

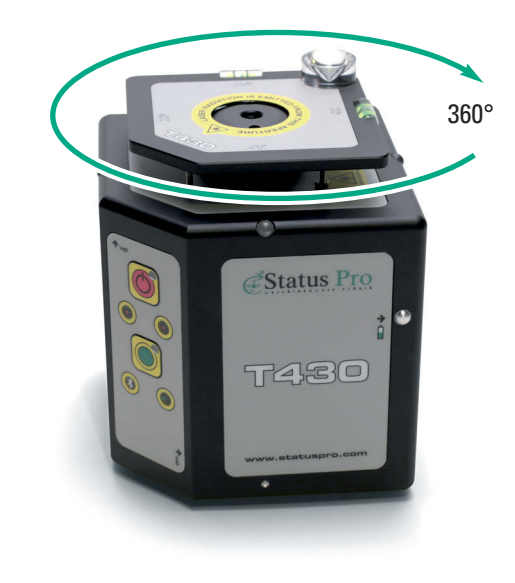

Identificare gli assi X e Y del piano laser che sono indipendenti dagli assi della macchina in esame.

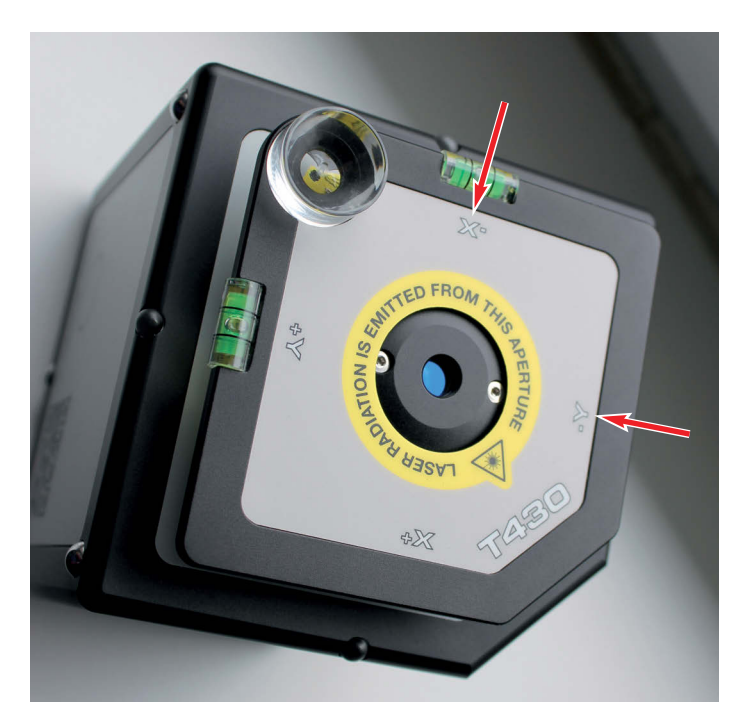

#### Passo 12

#### **Allineamento dell'asse Y del piano laser:**

- 1. Posizionare R290 il più vicino possibile al Laser e azzerare il valore. Premere (Zero).
- 2. Posizionare R290 alla fine della base del macchinario. Premere (Control Y).
- 3. Quando il valore è vicino a "0", disattivare il comando. Premere (Control Y).
- 4. Ripetere i passaggi da 1 a 3 fino a raggiungere la precisione esiderata.

Zero

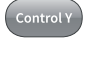

#### Control<sup>1</sup>

➔ **L'asse Y del piano laser è ora parallelo alla base della macchina.**

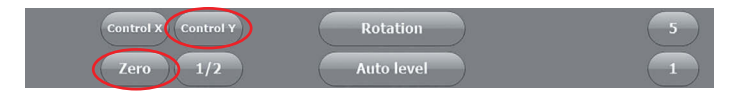

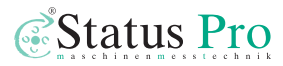

#### **Allineamento dell'asse X del piano laser:**

- 1. Posizionare R290 il più vicino possibile al Laser e azzerare il valore. Premere (Zero).
- 2. Posizionare R290 alla fine della base del macchinario. Premere (Control X).
- 3. Quando il valore è vicino a "0", disattivare il comando. Premere (Control X).
- 4. Ripetere i passaggi da 1 a 3 fino a raggiungere la precisione desiderata.

➔ **L'asse X del piano laser è ora parallelo alla base della macchina.**

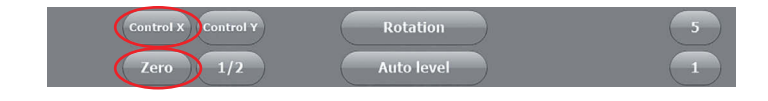

#### Passo 14

Zero

Control X

Control >

Avviare il Software ProLine ed eseguire la misure di linearità. Solo il primo punto dovrà essere azzerato!

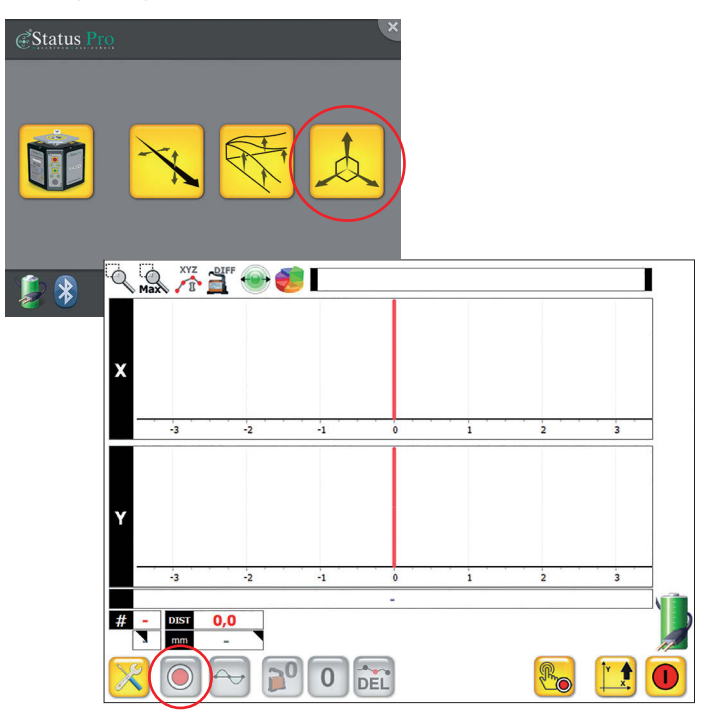

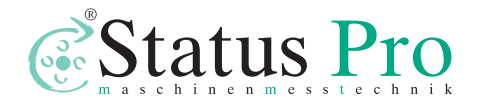

Status Pro Maschinenmesstechnik GmbH Mausegatt 19 · D-44866 Bochum Phone: + 49 (0) 2327 - 9881 - 0 Fax: + 49 (0) 2327 - 9881 - 81 www.statuspro.com · info@statuspro.com Distributore:

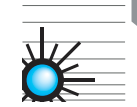

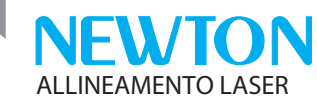

Newton SRL Via del Sorgo, 12 - 30173 Mestre - VE T: +39 041 5369164 www.allineamentolaser.com

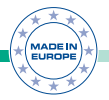

*BA 1132 IT 07/23* · Design / DTP: Seichter & Steffens Grafikdesign · Copyright Status Pro Maschinenmesstechnik GmbH. This brochure or parts thereof may not be copied or reproduced in any other way without prior approval by Status Pro GmbH. Technical correctness and completeness remain reserved and may be subject to changes without prior information. Information about mistakes this brochure may contain will be welcome at any time.